# **Túnel GRE entre dos cortafuegos Fortinet**

GRE (Generic Routing Encapsulation)es un protocolo para el establecimiento de túneles entre sitios .<https://es.wikipedia.org/wiki/GRE>Basicamente con un túnel GRE encapsulamos cualquier trafico y lo enviamos al gateway remoto. Un túnel GRE puede usarse con o sin encriptación ipsec.

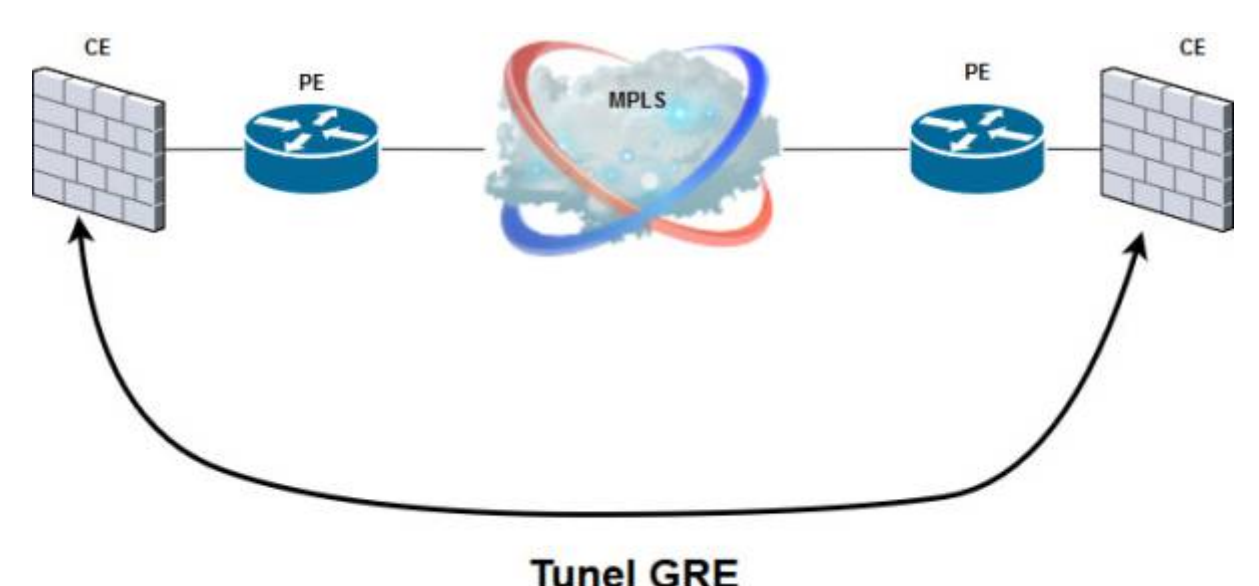

- CE → Router del cliente. en nuestro caso los fortigate (Customer Edge Router )
- PE → Router del proveedor de la conexión (Provider Edge Router)

## **Creación de un túnel GRE entre dos fortigate**

En este ejemplo vamos a conectar dos sedes que tienen a su vez varias subredes internas con distintos rangos de ip y que el proveedor de la conexión MPLS no nos las tiene enrutadas y por tanto para que se vean las subredes internas de cada sede utilizaremos un túnel GRE a través de una conexión MPLS entre dichas sedes.

Hay que conectarse a los fortigate de cada sede para realizar la configuración. Con el proveedor de la conexión decidiremos un rango de red para utilizar en cada sede . Este rango es independiente del resto de redes que tengamos ya que es para conectar nuestro frewall con el router del proveedor. En este caso utilizamos las redes 172.21.0.0/29 para la sede remota y la 172.19.0.0/30 para la sede principal

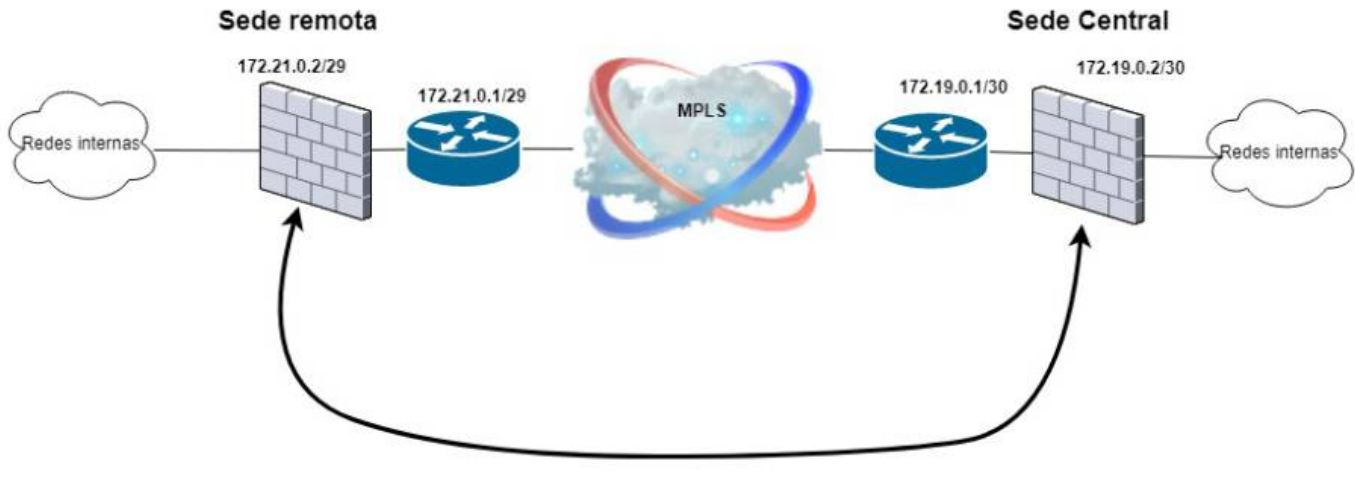

**Tunel GRE** 

#### **Sede remota**

```
config system gre-tunnel
edit "gre-centralgc"
set interface "WAN2"
set remote-gw 172.19.0.2
set local-gw 172.21.0.2
next
end
```
- Habilitar una política de salida que permita el trafico de la zona interna al nuevo interfaz acentralgc y otra que permita el trafico del nuevo interfaz a la zona interna
- Definir una ruta estática que indique como alcanzar el gateway remoto
- Definir rutas que indiquen que redes son alcanzables por el interfaz gre-tunnel o habilitar en enrutamiento dinámico.

#### **Sede Principal**

```
config system gre-tunnel
edit "gre-remotogc"
set interface "port20"
set remote-gw 172.21.0.2
set local-gw 172.19.0.2
next
end
```
El siguiente paso será crear una zona y añadir el nuevo interfaz a dicha zona

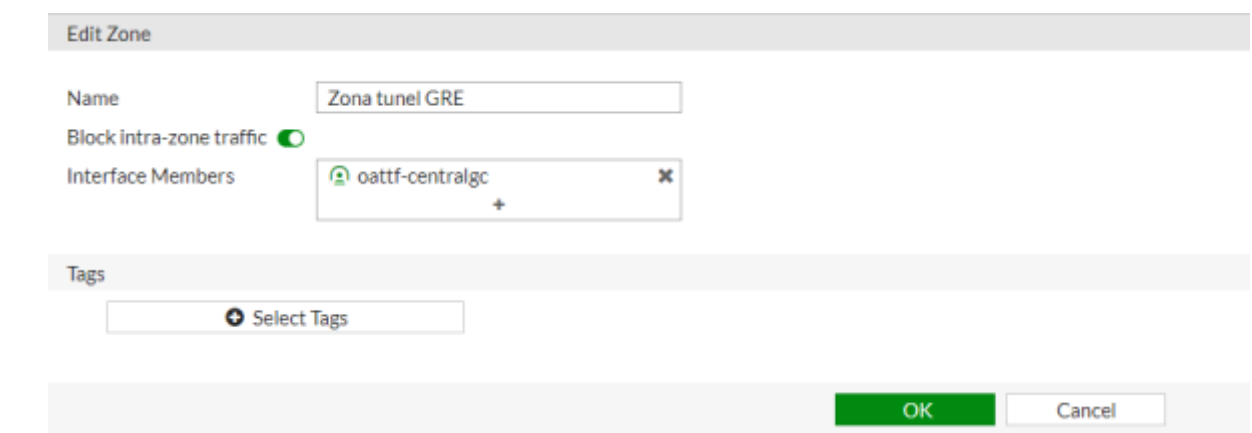

#### Editamos el interfaz que hemos creado

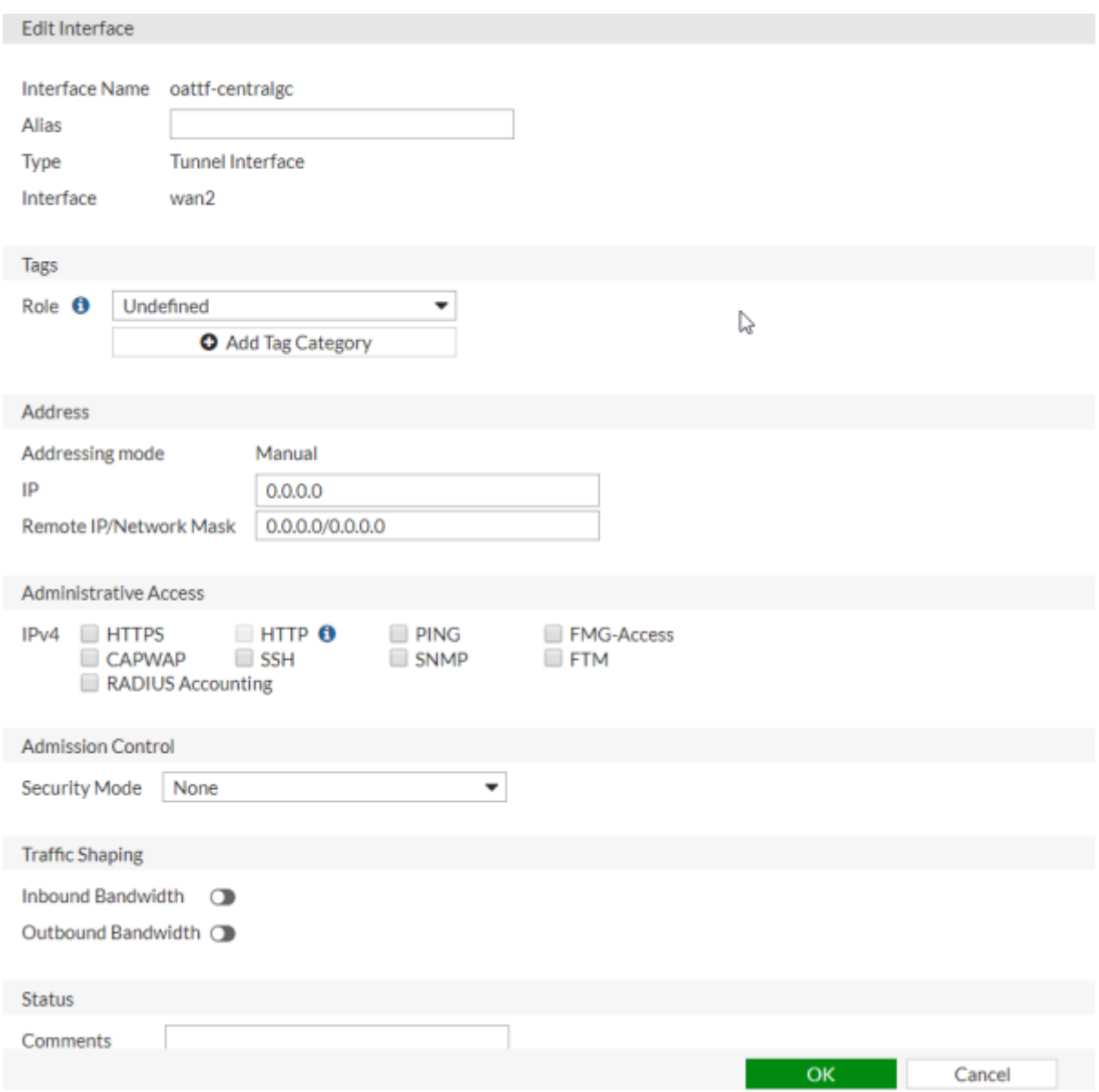

le asignamos una ip local y le indicamos la ip remota (estas ips son distintas de las que usamos para crear el túnel. Son ips que nosotros mismo le damos a ese túnel para uso interno.

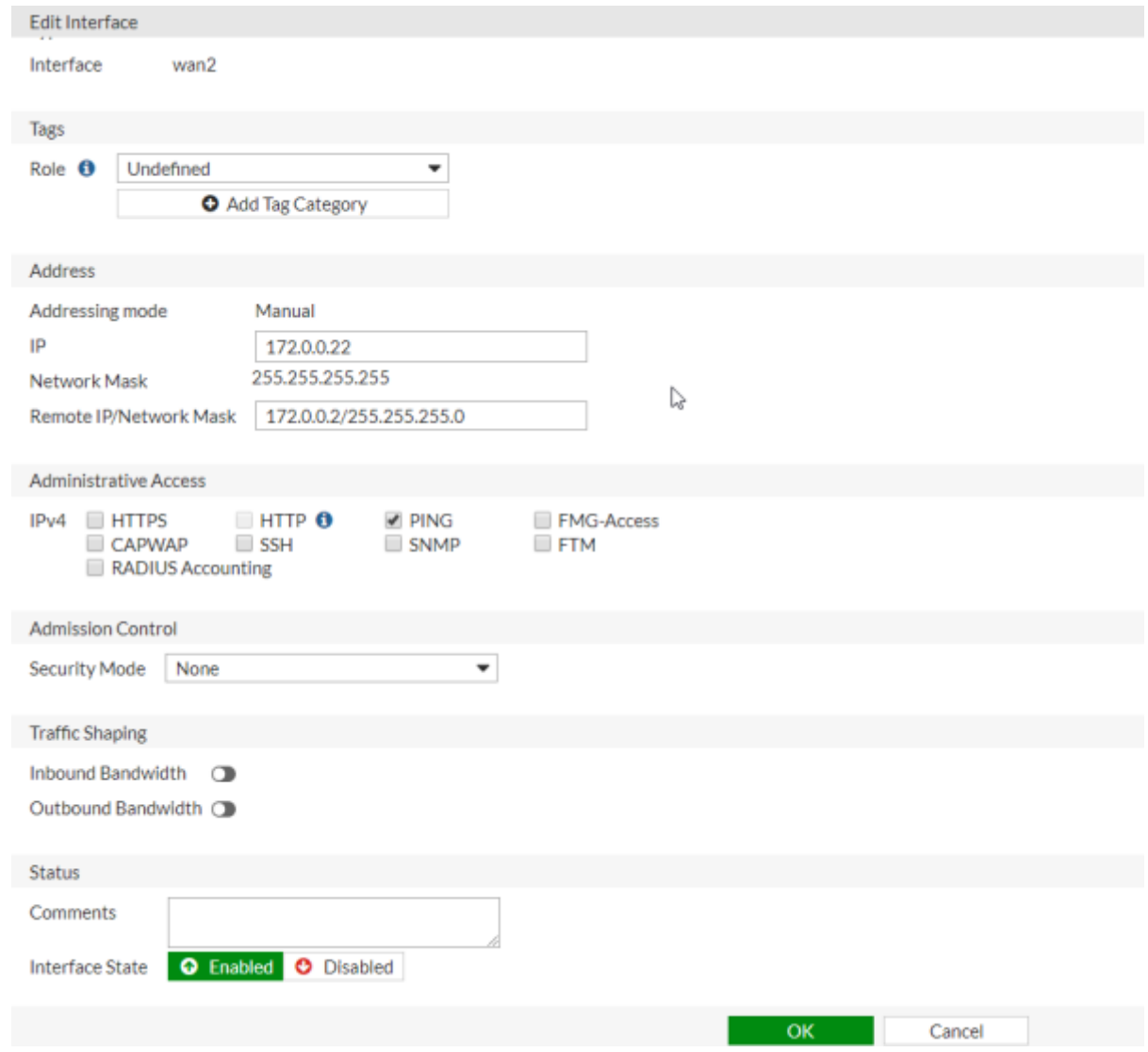

- Habilitar una política de salida que permita el trafico de la zona interna al nuevo interfaz acentralgc y otra que permita el trafico del nuevo interfaz a la zona interna
- Definir una ruta estática que indique como alcanzar el gateway remoto
- Definir rutas que indiquen que redes son alcanzables por el interfaz gre-tunnel o habilitar en enrutamiento dinámico.

#### **Verificar túnel**

diag system gre list

### **Referencias**

- <https://ccnadesdecero.es/tuneles-gre-caracteristicas-y-configuracion/>
- <http://www.mirazon.com/how-to-create-a-gre-tunnel-within-fortigate/>

From: <http://intrusos.info/> - **LCWIKI**

Permanent link: **<http://intrusos.info/doku.php?id=hardware:fortigate:gre>**

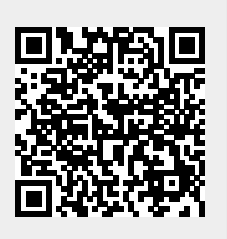

Last update: **2023/01/18 14:36**